### **Inhalt**

- **8 Oekotrainer**
- **2 Anschlusskabelstränge für jeweils 4 Oekotrainer**
- **8 PowerAnalyzer**
- **2 Adapter 4xPowerpole nach 1xPowerpole**
- **2 Spannungsregler**
- **PowerStationSet in angepasster Form: LiFePo4-Akku 100Ah mit zwei Eingängen und RS-485 Ausgang, Wechselrichter 1000 W mit Polschnellklemmen, Poladapter), Ladegerät**
- **Android-Box mit USB-Stromkabel, Fernbedienung und vorinstallierter KinoApp**
- **Datenkabel zum Anschluss des Akkus und der PowerAnalyzer an die Android-Box**
- **3-Fach Steckdosenleiste**
- **Transport- und Aufbewahrungsbox bestehend aus zwei miteinander koppelbaren Euro-Boxen**
- **3 Spanngurte**

Bitte beachten zusätzlich die Bedienungsanleitung für die Oekotrainer unter oekotrainer.de → Service & Downloads sowie ggf. die mitgelieferte Gebrauchsanleitung der Hersteller.

## **Aufbau**

Vor der ersten Inbetriebnahme muss die Anlage zusammengebaut, auf der Montageplatte befestigt und verkabelt werden.

Schrauben Sie die Poladapter unter Beachtung der Polung (rot=Pluspol) in die Gewinde des Akkus. Stellen Sie den Akku so rum in die Halterung der Montageplatte, dass sich der RS485 Anschluss (Netzwerkstecker) auf der Seite mit mehr Platz befindet. Verwenden Sie einen Spanngurt, um den Wechselrichter mit der Unterseite zum Akku zu befestigen. Das Hauptstromkabel (Polschnellklemmen) des Wechselrichters sollte dabei zu der Seite zeigen auf der der RS485 Anschluss des Akkus ist. Schließen Sie das Hauptstromkabel (Polschnellklemmen) noch nicht an den Akku an.

Verwenden Sie einen Spanngurt um das PowerStationSet auf der Montageplatte zu befestigen.

#### *Die folgenden Schritte sind beim Kauf einer kompletten Anlage teilweise vormontiert*

Verwenden einen Spanngurt um alle 8 PowerAnalyzer, die 2 Spannungsregler und die Android-Box auf der Montageplatte zu befestigen. Achten Sie dabei darauf, dass die Eingänge der PowerAnalyzer alle auf derselben Seite sind.

Verbinden Sie Ausgang 1-4 und Ausgang 5-8 der PowerAnalyzer mithilfe der beiden Adapter 4xPowerpole nach 1xPowerpole jeweils mit dem Eingang eines Spannungsreglers.

Verbinden Sie die Ausgänge der Spannungsregler mit den beiden Eingängen des Wechselrichters.

Verbinden Sie alle 8 PowerAnalyzer mithilfe der beiliegenden RJ10-Kabel ("Telefonhörerstecker") miteinander. Verbinden Sie PowerAnalyzer 1 mit PowerAnalyzer 2 PowerAnalyzer 2 mit PowerAnalyzer 3, … PowerAnalyzer 7 mit PowerAnalyzer 8.

Verwenden Sie nun das Datenkabel (USB-RJ10 und RJ45), um die PowerAnalyzer (RJ10) und den Akku (RJ45 ("Netzwerkstecker")) mit einem freien USB-Port der Android-Box zu verbinden.

Verwenden Sie das USB-Stromkabel (USB-A nach Hohlstecker), um die Android-Box am USB-Stromausgang des Wechselrichters anzuschließen.

Die Anlage ist jetzt korrekt auf der Montageplatte verbaut und verkabelt. Zum Transport kann die Montageplatte in die Transportbox gestellt werden.

### **Inbetriebnahme**

Stellen Sie zunächst die Oekotrainer in der gewünschten Position auf. Es empfiehlt sich, die Trainer fischgrätenartig, 4 links und 4 rechts, von der Leinwand aufzustellen, wie im Anschlussplan unten gezeigt. Spannen Sie nun die Fahrräder in die Oekotrainer ein, wie in der Bedienungsanleitung der Oekotrainer beschrieben.

Ziehen Sie die Montageplatte vorsichtig an den beiden Spanngurten (Akku und PowerAnalyzer) aus der Transportbox. Drehen Sie die Box um und stellen Sie die Anlage auf der Box ab.

Schließen Sie die beiden Kabelstränge an die 8 Anschlüsse der PowerAnalyzer an und verkabeln anschließend alle 8 Oekotrainer wie im Anschlussplan unten gezeigt.

Schließen Sie jetzt das Hauptstromkabel des PowerStationSets mit den Polklemmen an den Akku an. *Um Funkenbildung zu vermeiden, berühren Sie mit der zweiten Polklemme möglichst schnell den Pol.* Um die Anlage komplett auszuschalten sollte zum Lagern grundsätzlich eine Polklemme gelöst werden. *Um die Anlage für kurze Zeit auszuschalten genügt es den Wechselrichter und die beiden Spannungsregler auszuschalten. Die Spannungsregler haben seitlich einen kleinen Schiebeschalter.*

Schließen Sie die 3-fach Steckdosenleiste an die Schuko-Steckdose des Wechselrichters an. Schließen Sie Ihren Beamer und die Soundanlage an die Steckdosenleiste an. Verbinden Sie den HDMI-Anschluss der Android-Box mit Ihrem Beamer. Zum Anschließen einer Soundanlage nutzen Sie bitte den Audio-Ausgang Ihres Beamers. Bitte beachten Sie hier, dass die Lautstärke ggf. an drei Stellen (Android-Box, Beamer, Soundanlage) eingestellt werden kann.

Starten Sie den Beamer, schalten Sie die Android-Box ein und starten Sie die Cinema-App.

Sollte der Akku nach der Veranstaltung leer sein, dann laden Sie ihn baldmöglichst zu ca. 50 % auf. Dazu können Sie ggf. auch das beiliegende Ladegerät nutzen. Den Ladezustand können Sie auch mit der App kontrollieren, die Sie im Playstore bzw. App-Store unter dem Begriff Perfektium finden. Der Ladezustand wird dann über Bluetooth abgefragt.

**Bitte laden Sie den Akku zur Lagerung auf 50 % und prüfen Sie den Ladezustand alle 3 Monate, um einen dauerhaften Defekt durch Tiefentladung zu vermeiden.**

# **CinemaBox App**

Nach dem Start der App sehen Sie ein Menü, das grundsätzlich 2 Ansichten und die Einstellung zur Verfügung stellt.

Die **Video-Ansicht** ermöglicht das Abspielen eines Videos, während am oberen Rand die Leistungen der Fahrer und der Ladezustand des Akkus angezeigt werden. Nachdem über die Einstellungen eine Videodatei ausgewählt wurde (siehe unten: Einstellungen), kann das Video mit Hilfe des Steuerkreuzes der Fernbedienung ("nach unten" → "Mitte") gestartet werden. Wenn die Gesamtleistung aller Nutzer kleiner als 150 W (Grundeinstellung) und der Akkuladezustand kleiner als 95 % ist, dann wird das Video mit halber Geschwindigkeit abgespielt. (Bitte bedenken Sie, dass der Beamer trotzdem die volle Leistung bezieht). Zum Stoppen des Videos drücken Sie die "zurück" Taste der Fernbedienung. Wenn Sie diese Taste erneut drücken kommen Sie zurück ins Hauptmenü.

Die **Fullscreen-Ansicht** ermöglicht es, die Leistungen der Fahrer und den Akkuladezustand über den ganzen Bildschirm anzuzeigen. Die in den Einstellungen angegebene Bilddatei wird dabei als Hintergrund angezeigt.

Die **Einstellungen** ermöglichen das Festlegen einer Video- und Bilddatei sowie die individuelle Anpassung der App-Oberfläche. Öffnen Sie dazu den Menüpunkt Einstellungen.

Picture File: Hier kann eine Bilddatei ausgewählt werden, die in der Fullscreen-Ansicht als Hintergrund eingeblendet wird.

Video File: Hier kann eine Videodatei ausgewählt werden, die in der Video-Ansicht abgespielt werden kann.

Color change Low-Mid (W): Hier wird eingestellt, ab welcher Leistung die Farbe der Balkenanzeigen der Fahrer von Low (Grundeinstellung Farbe gelb) nach Middle (Grundeinstellung Farbe grün) wechselt. (Grundeinstellung: 40 W)

Color change Mid-High (W): Hier wird eingestellt, ab welcher Leistung die Farbe der Balkenanzeigen der Fahrer von Mid (Grundeinstellung Farbe grün) nach High (Grundeinstellung Farbe rot) wechselt. (Grundeinstellung: 80 W)

Max User Power (W): Hier wird der Vollausschlag der Balkenanzeigen der Fahrer eingestellt. (Grundeinstellung: 100 W)

Video Speed change (W): Wenn die Gesamtleistung aller Fahrer kleiner wird als dieser Wert und der Ladezustand des Akkus kleiner als 95 % ist, dann wird das Video nur noch mit halber Geschwindigkeit abgespielt. (Grundeinstellung: 150 W)

Bar Height (%): Hier wird die Höhe der Balkenanzeige in der Video-Ansicht eingestellt. (Grundeinstellung: 5 %)

User Count: Die Anzahl der angeschlossenen PowerAnalyzer.

Color Low Power: Die Farbe der Balkenanzeigen der Fahrer bei einer Leistung kleiner als Color change Low-Mid (siehe oben). (Grundeinstellung: 255, 189, 0)

Color Mid Power: Die Farbe der Balkenanzeigen der Fahrer bei einer Leistung zwischen Color change Low-Mid und Color change Mid-High (siehe oben). (Grundeinstellung: 107, 133, 54)

Color High Power: Die Farbe der Balkenanzeigen der Fahrer bei einer Leistung größer Color change Mid-High (siehe oben) (Grundeinstellung: 145, 51, 48)

Bar/Fullscreen Text Color: Die Textfarbe in der Video- und Fullscreen-Ansicht.

Bar Text Size: Die Schriftgröße der Balkenanzeige in der Video-Ansicht.

Fullscreen Text Size: Die Schriftgröße in der Fullscreen-Ansicht

Errors (Devices + Count): Die Lesefehler des Seriellen Ports (1-12 sind die PowerAnalyzer und 13 ist der Akku)

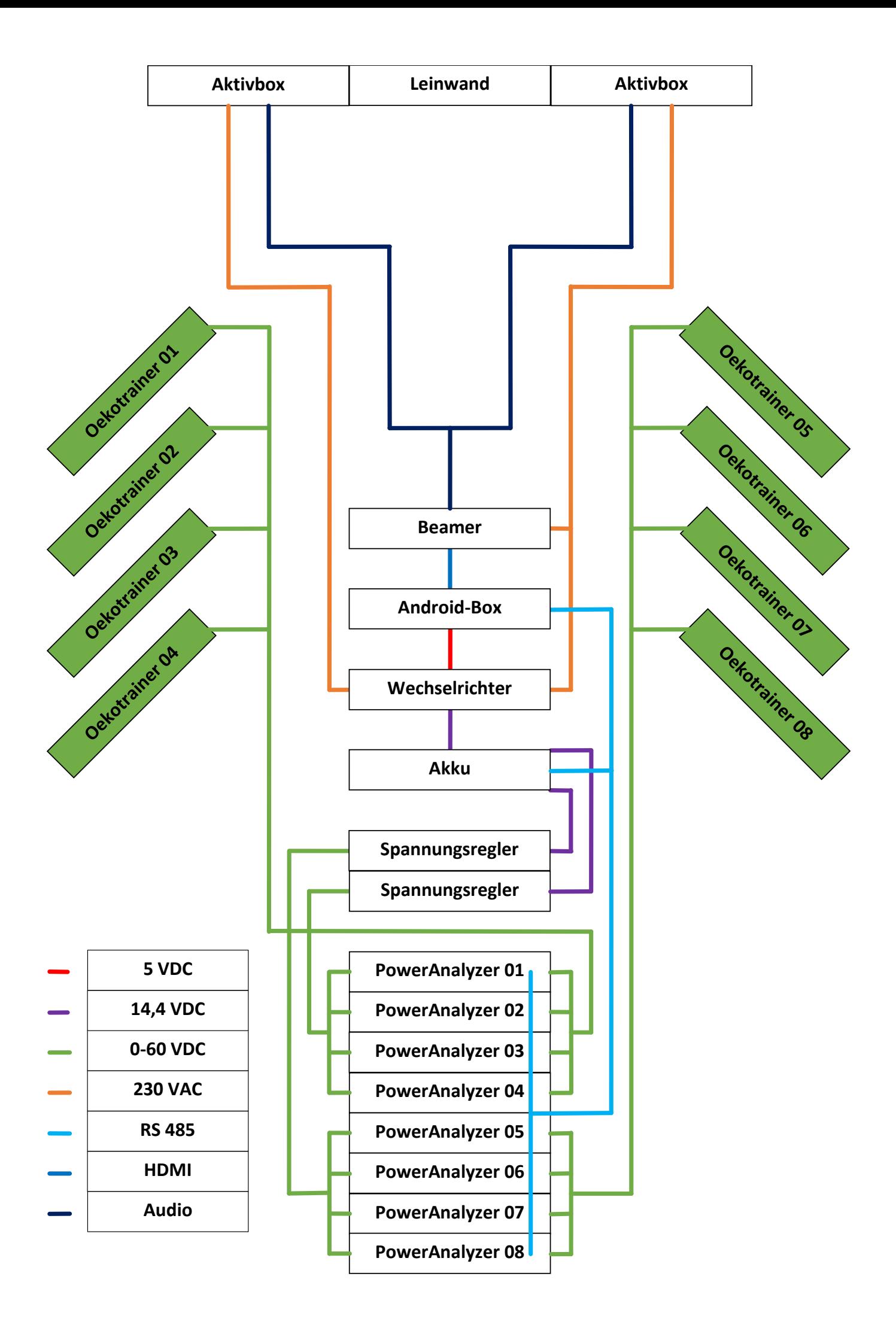